# Honorar i Visma

Pr. januar 2023

Logg inn på din bruker på Visma:<https://signin.visma.net/>

Det anbefales å bruke pc. For kvitteringer er mobil-appen Visma Employee nyttig.

Her finner du lønnslipper:

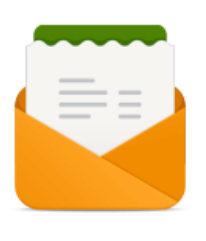

Payslip

Benytt Expense for å legge inn både honorar (lønn), utlegg, transport, mm.

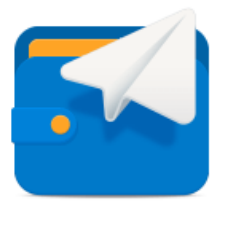

Expense

NB! Når du går inn på Expense, sjekk i øverste høyre hjørne at lønnsklienten er Norges Idrettsforbund og Olympiske Komité. Tidligere har det stått Oslo Idrettskrets, dette gjelder ikke nå.

Videre velger du «utlegg» for å lage timelisten din. I samme utlegg samler du opp alle timer du har jobbet den måneden, legger inn kjøregodtgjørelse og eventuelle andre utlegg du har hatt.

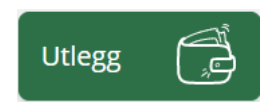

# Utlegg/timelisten – fyll inn generell informasjon

#### **Generell informasjon**

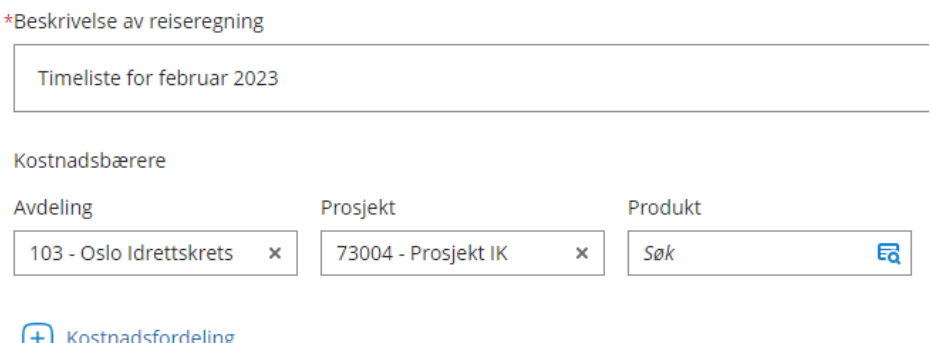

Beskrivelse: Beskrivelse av reiseregning skriver du selv, for eksempel «Timeliste februar 2023»

Avdeling, prosjekt og produkt: Ligger fast- du trenger ikke endre gjøre noe med dette.

Velg deretter Lagre:

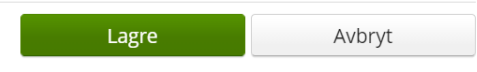

#### Lønn/honorar (utlegg)

Her fører du arbeidstimene dine, og du skal føre inn per dag du har jobbet.

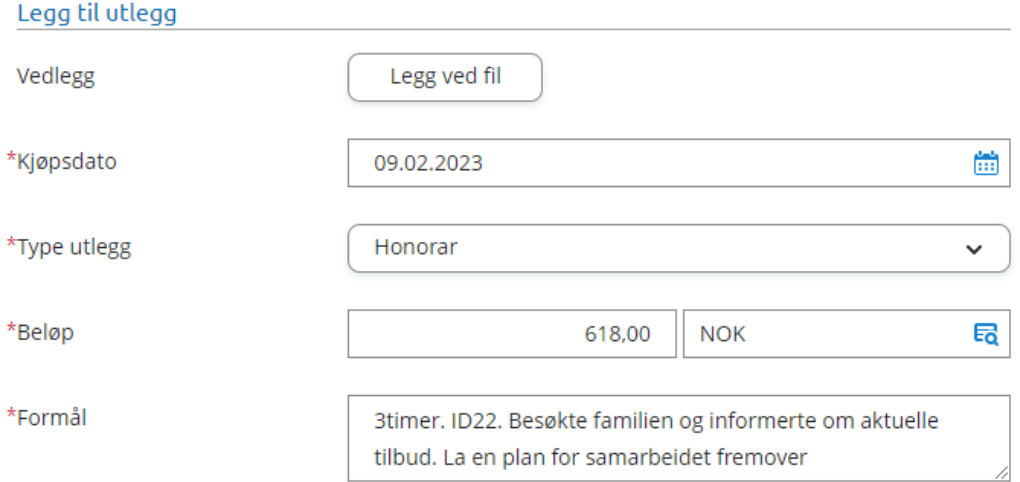

#### Kjøpsdato: Dagen du har jobbet

Type utlegg: Honorar.

Beløp: antall timer x timelønn

Formål: en tekstbeskrivelse av oppdraget inkludert antall timer, hva du har gjort, hvem du har hjulpet og evt. hvilket idrettslag.

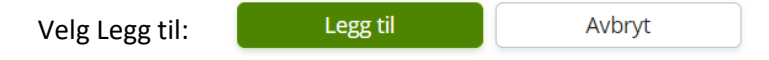

Så kan du legge inn ny arbeidsdag på samme måte.

Hvis du har tatt flere telefoner, sms ol. så kan du slå det sammen på ukentlig basis og legge inn samlet. Formålsfeltet må inkludere perioden det gjelder, hva du har gjort og hvilke ID-nummer(e) det gjelder. Se eksempel:

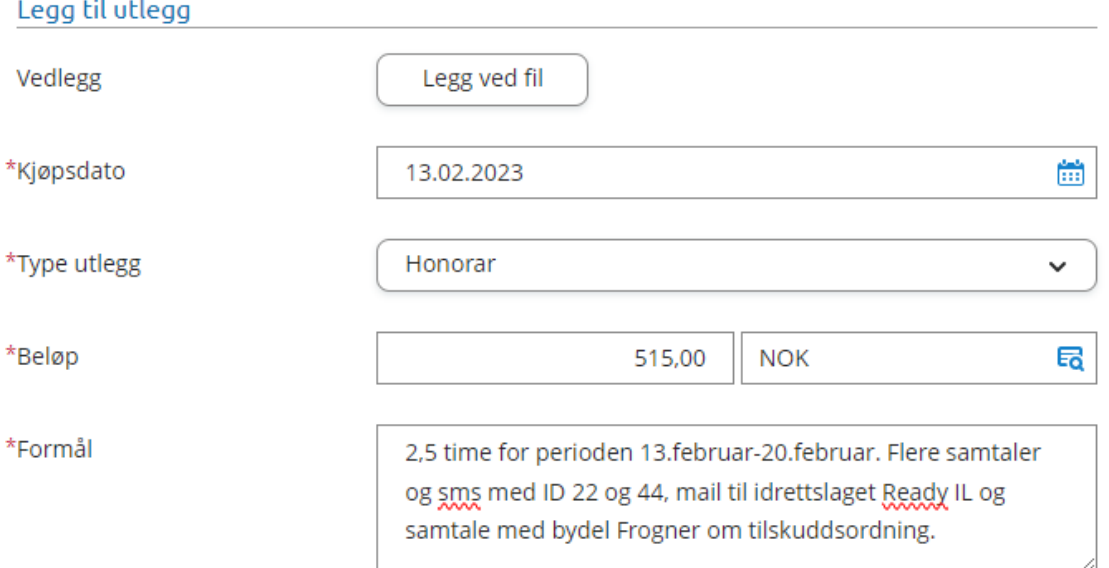

#### Nederst på siden ligger alle utleggene du har lagt inn:

#### Registrerte utlegg

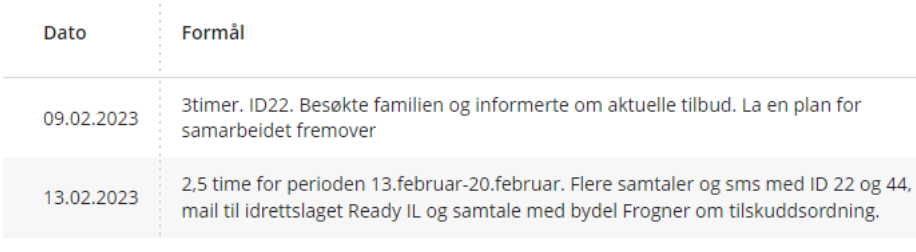

2 Utlegg betalt av ansatt

Hvis du ønsker å gjøre noen endringer, kan du enten redigere i utlegget ved å velge blyant eller slette utlegget ved å velge søppelkasse.

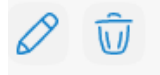

Når du har ført alle timene dine, velger du «neste»:

Neste Forrige

## Avslutning

Velg Lagre og lukk hvis du skal fylle ut flere punkter på et senere tidspunkt.

Velg Send til godkjenning hvis du er klar til å sende inn.

Send til godkjenning Lagre og lukk

# Kollektivtransport (utlegg)

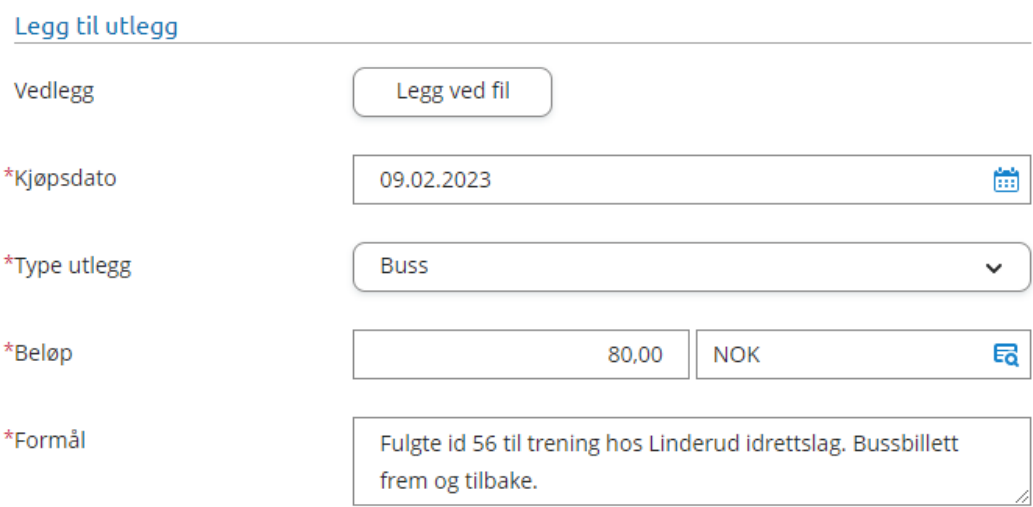

Vedlegg: Legg ved kvitteringen ved å trykke «legg ved fil»

Type utlegg: Velg Tog, buss, bane

Legg inn dato og beløp.

Formål: ID nummer + hva du gjorde, f.eks. besøkte familien, fulgte til trening ol.

# Parkering (utlegg)

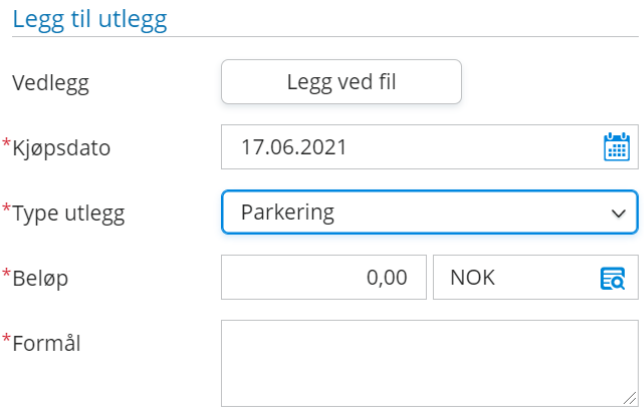

Legg inn dato, velg Parkering og legg inn beløp. Legg ved kvittering som vedlegg.

Formål: Parkering [klubb/sted], ID nummer, og hva du skulle. F.eks. «ID nummer 36. Fulgte til trening. Parkering Sagene IF Voldsløkka»

### Kjørebok- kjøregodtgjørelse

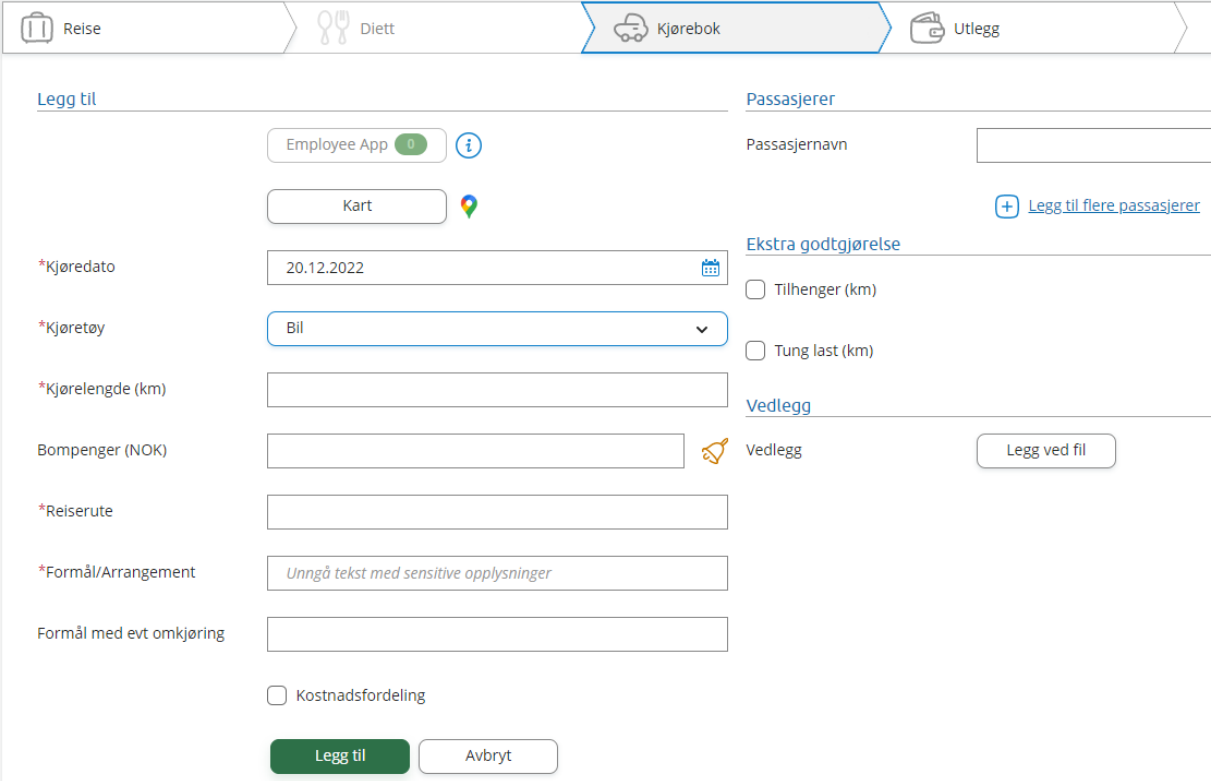

Bruk **kartet** og legg inn hvor du har kjørt. Denne regner antall km og reiserute automatisk. Kjøregodtgjørelsen for km inkluderer drivstoff og lading.

Velg **dato**, **kjøretøy** og **formål**. Formål: Skirv hva du skulle. Husk ID nummer hvis du fulgte til trening eller besøkte en familie.

**Bompenger**: Søk opp beløp i bompengekalkulatoren. Her trenger du ikke kvittering.

**Passasjerer**: Hvis du har med andre enn deg selv i bilen får du utbetalt et lite tillegg. Legg inn passasjeren(e) som sitter på, og hvor stor del av turen den/de var med.

### Datoer for utbetaling

Timelisten sendes inn innen den 1. i måneden. Utbetaling den 10ende. Noen unntak kan forekomme i forbindelse med ferieavvikling.

### Retningslinjer for timeføring

- Når man møter familien eller skal følge til trening, så fører man timer fra man reiser hjemmefra til man har kommet hjem.
- Skal man holde en presentasjon om aktivitetsguide, eks. på et foreldremøte er det fast sats på tre timer. De tre timene inkluderer reisetid og forberedelse.
- Hvis man stiller på et arrangement for å promotere aktivitetsguide, fører man timer så lenge man deltok på arrangementet og etter avtale med koordinatoren (man fører ikke timer for reisevei).
- Research, telefonsamtaler og lignende fører man timer etter hvor mye man har jobbet, og man må legge inn gode beskrivelser i formålsfeltet i expense, se eksempel under.
- Hvis du har en fysisk avtale med familien, eller skal følge til trening, og familien avlyser innen

Vi dekker kostanden for reise. Enkeltbillett og kjøregodtgjørelse. Man må legge ved kvittering for billetten man har kjøpt for å få det utbetalt. Dette gjør man enkelt ved å laste ned appen «Visma attach». Her kan man ta bilde av kvitteringen og sende inn, og dermed hente bildet opp inne i expense. Hvis man ikke kan legge ved kvitteringen får man ikke dekket billetten. NB. Vi dekker kun enkeltbilletter og ikke månedskort/ dagskort ol.

Ved kjøregodtgjørelse må man legge inn adressene (eks. ved følging til trening: hjemmefra- adressen til familien- adressen til idrettshallen- adressen til familien- adressen din hjem). Her holder ikke skrive eks. «Bryn», men man må skrive fullstendig adresse eks. «Brynsveien 13».